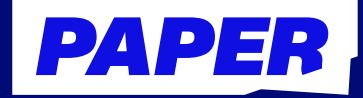

# **Paper Reading Adding Paper support to Canvas assignments A how-to guide for the form**

# **A how-to guide <b>Paper**

For students and parents **For students** This time-saving tool ensures  $\mathcal{L}_\text{c}$  tool ensures your studients get additional studients get additional students get

## **What is Paper Reading?**

Paper Reading is a tool where students practice reading out loud and get immediate feedback so they can improve over time. This also gives teachers visibility into which students are reading, how much they're reading, and how well they're reading.

Watch the **demo video**.

## **Getting started**

## **Log in 1**

**Here's how students can access Paper Reading:** 

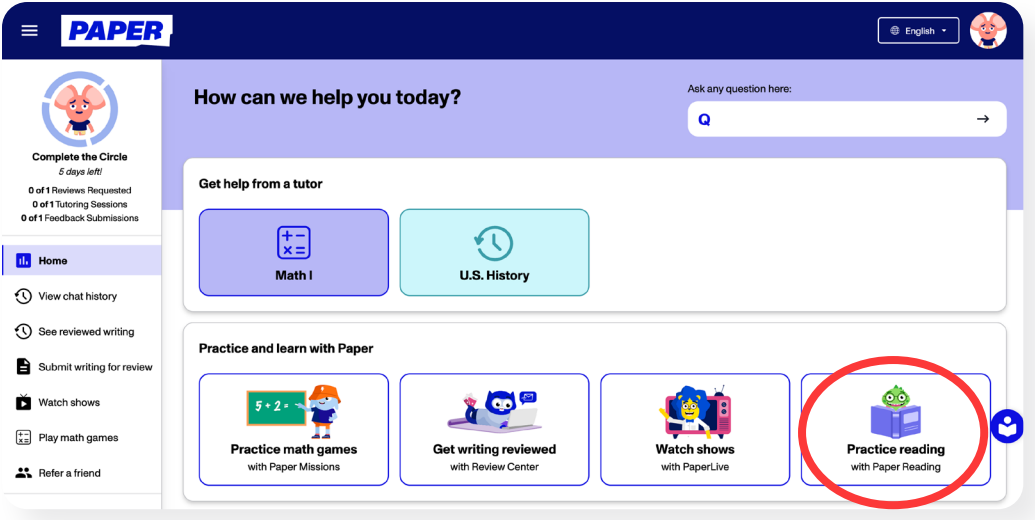

- 1. **Sign in to Paper<sup>™</sup> using appropriate school credentials.**
- 2. From the dashboard, click the "Practice reading with Paper Reading" tile.

### **Check for assignments 2**

**See if any teachers have assigned a reading:** 

#### **PAPER** (P Back To Paper ) | Assignments Library Free Read 15 R New Turned in Demo T. **41 X**  $\sum$  1<br>Minutes Read  $\odot$  $\rightarrow$  119 Aa] 129  $\star$  66 Sort By: Newest v Monday, April 10 - Independent Reading  $\mathbf{m}$ To Do The Spy - Warm Read (Apr 10) The Sp<br>To Do EN 1 min The Spy - Cold Read (March 27) EN THE Panel To Do

1. Click the "Assignments" button in the top-left corner of the screen.

2. If a reading has been assigned, it will appear in the list and be marked as "To do."

3. Click the assignment to get started.

**Helpful hint** Students can click on any word within a reading to see its definition, pronunciation, and synonyms.

## **Start a free read 3**

**Kick off an independent reading session:** 

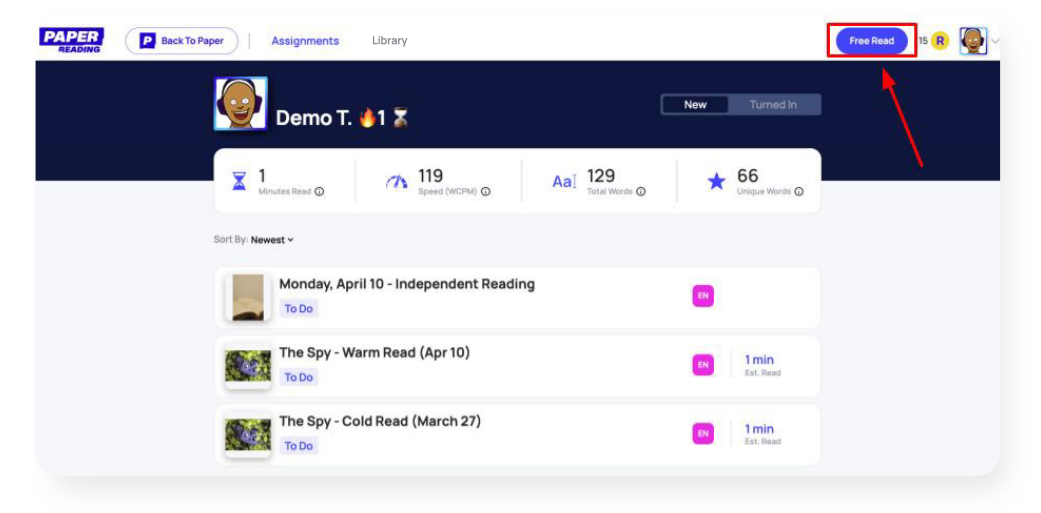

- 1. Find an enjoyable physical book or digital text.
- 2. Click the "Free Read" button at the top-right corner of the screen.

3. Click "Record" and begin reading the text aloud.

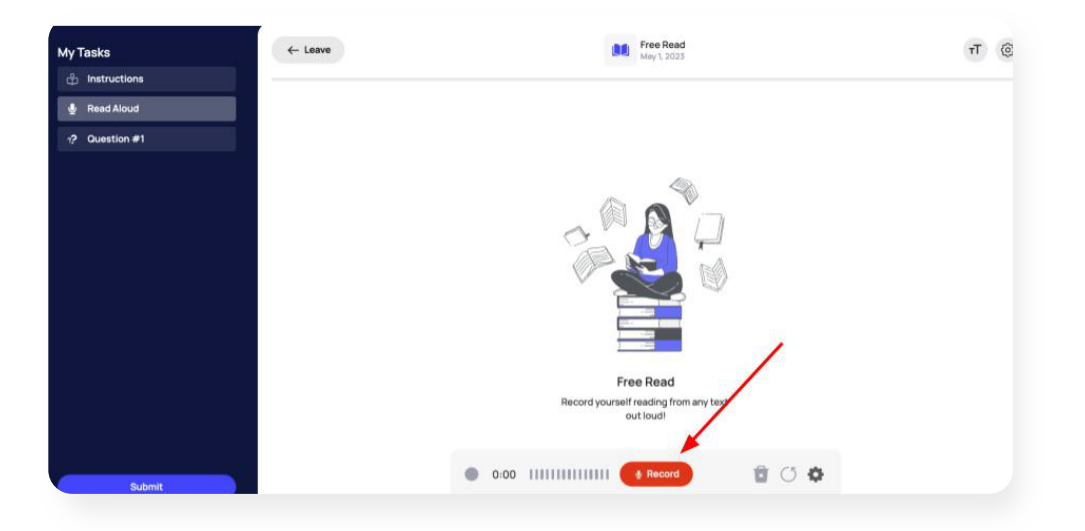

**Looking for something to read? Ask teachers for a recommended reading list!**

## **Get instant results 4 Explore the library**

#### **Read a book from the digital library**

1. Click "Library" at the top of your screen.

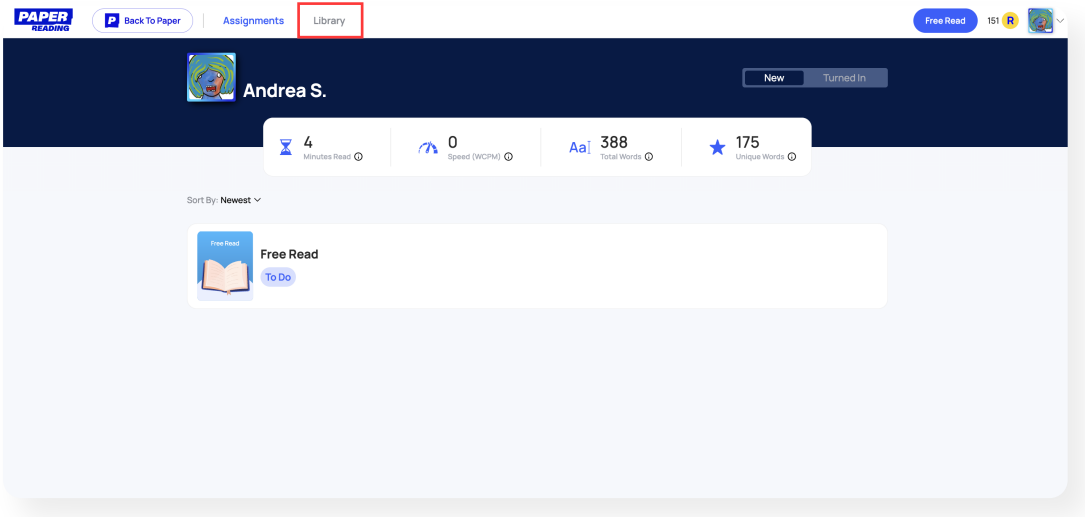

2. Explore the entire library, or narrow down your search using the filters on the left-hand side.

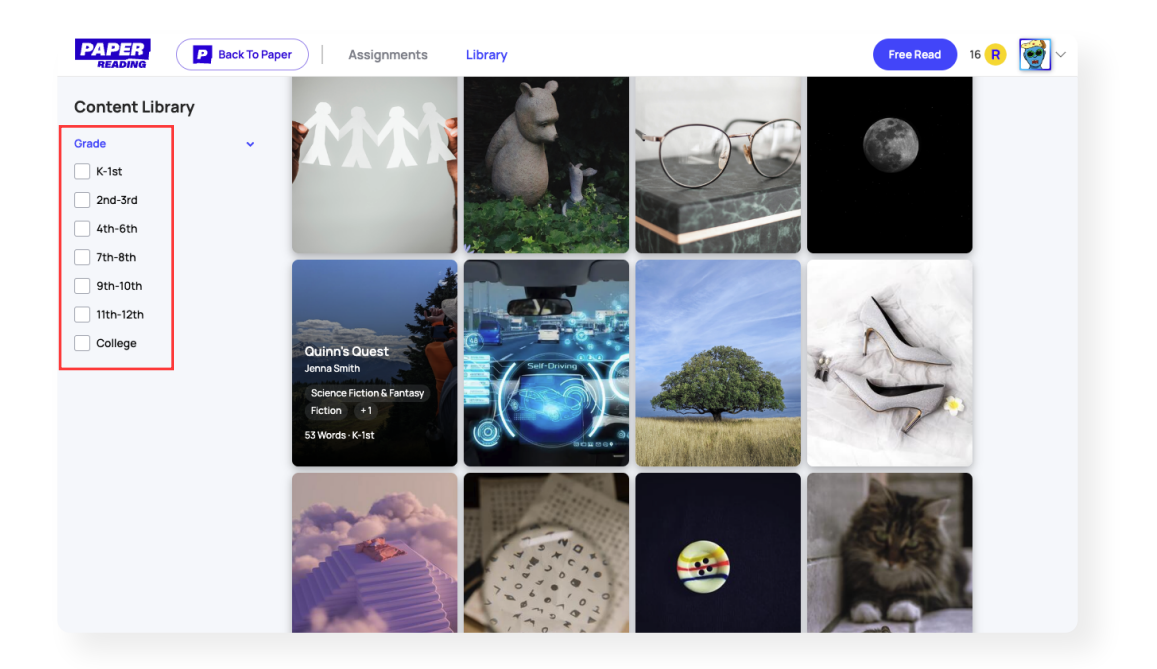

3. Click the book you want to read.

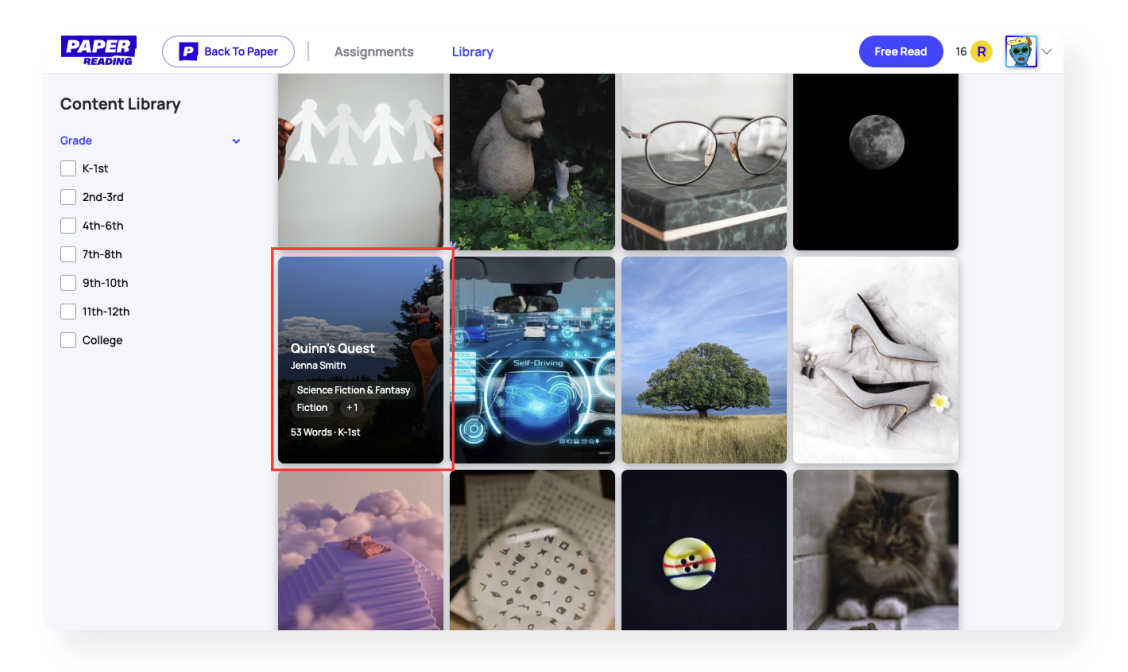

4. Click "Record" and start reading aloud.

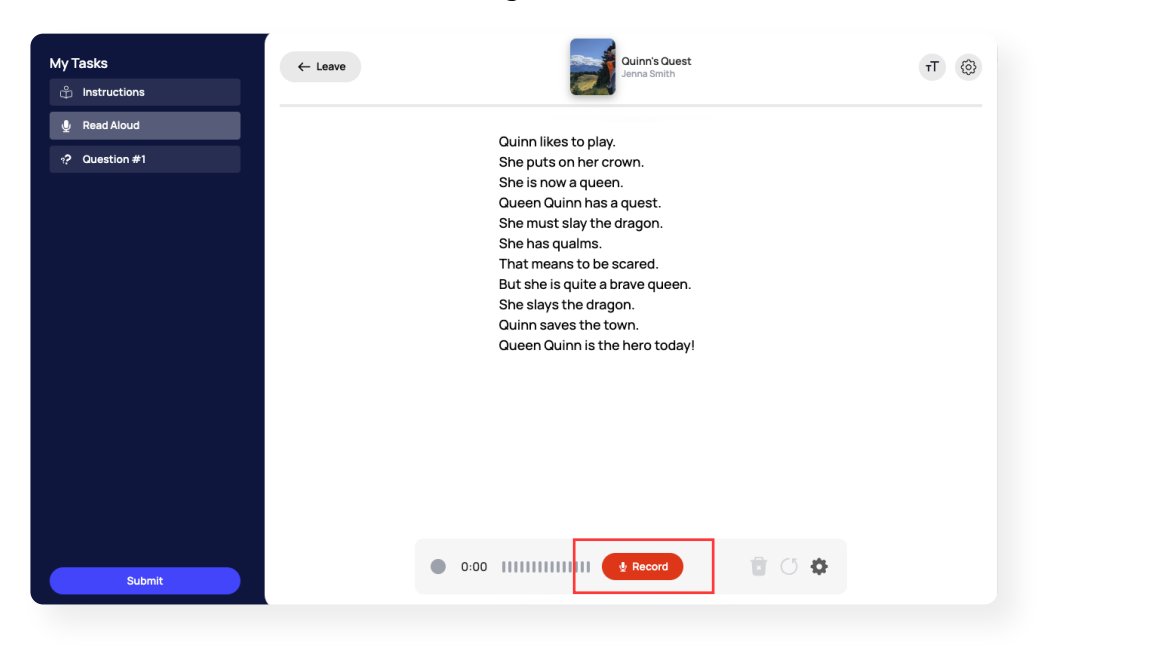

#### **Get instant results**

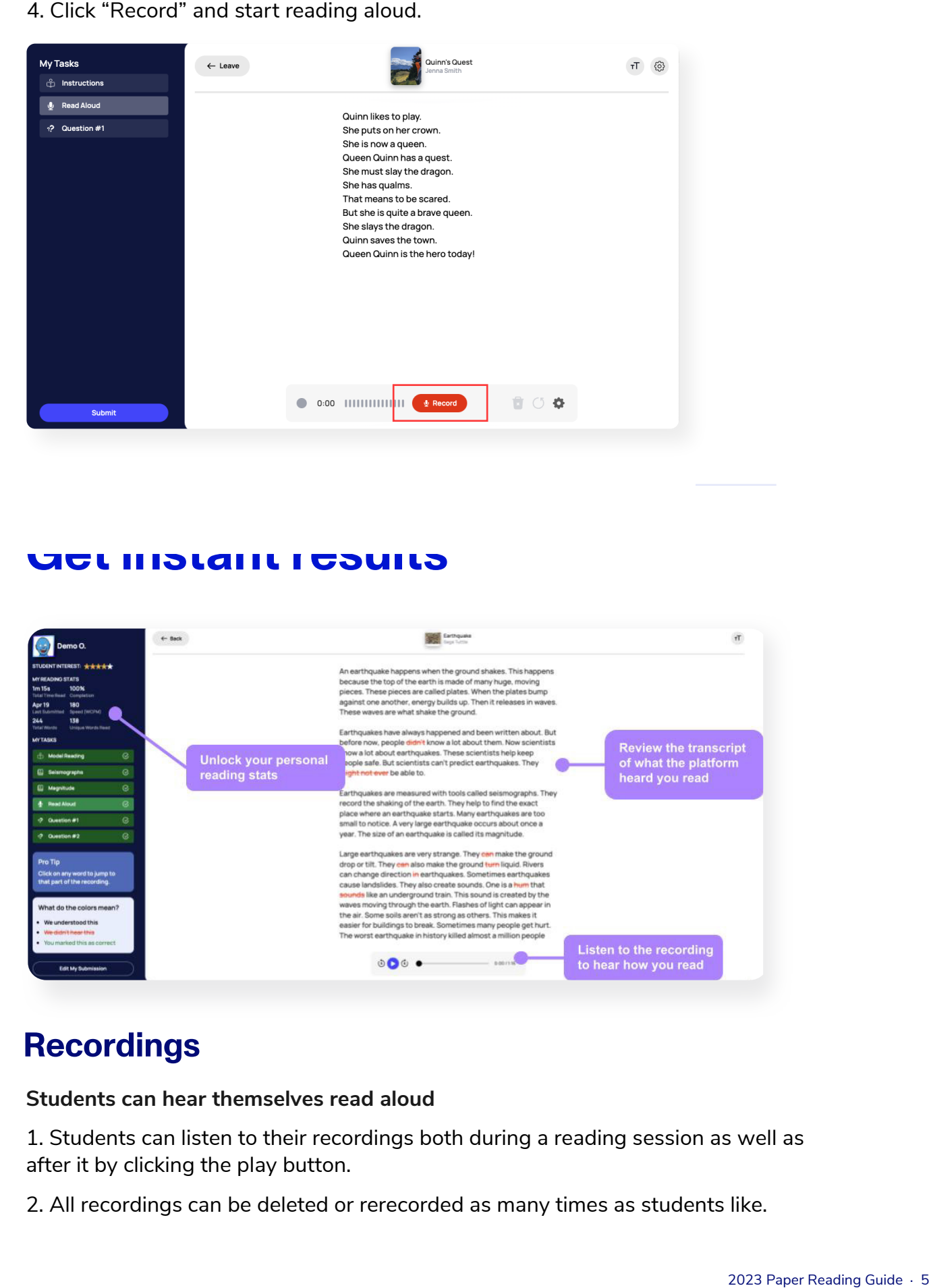

### **Recordings**

#### **Students can hear themselves read aloud**

1. Students can listen to their recordings both during a reading session as well as after it by clicking the play button.

2. All recordings can be deleted or rerecorded as many times as students like.

### **Review transcripts**

**Transcripts show what the platform heard a student read, relative to the provided text**

• Once submitted, students can easily view a transcript of what Paper Reading heard them read.

### **Understand your reading metrics**

Students can see general reading stats on their dashboard and specific stats **within each individual reading**

- Minutes read: the total number of minutes recorded.
- Speed (WCPM): the average number of correct words read per minute.
- Total words: the total number of words recorded.
- Unique words: the total number of distinct words recorded.

## **Fun extras**

### **Customize your avatar**

**Unlock new skins and create personalized avatars**

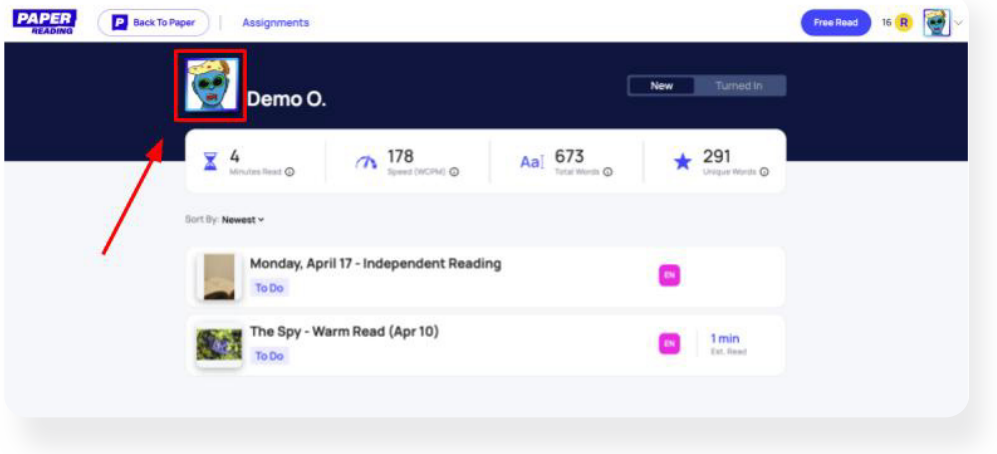

1. Click the avatar next to a student's name.

2. Select different features to customize the avatar.

3. With every minute read, students collect reading coins, which can be traded in for additional avatar features.

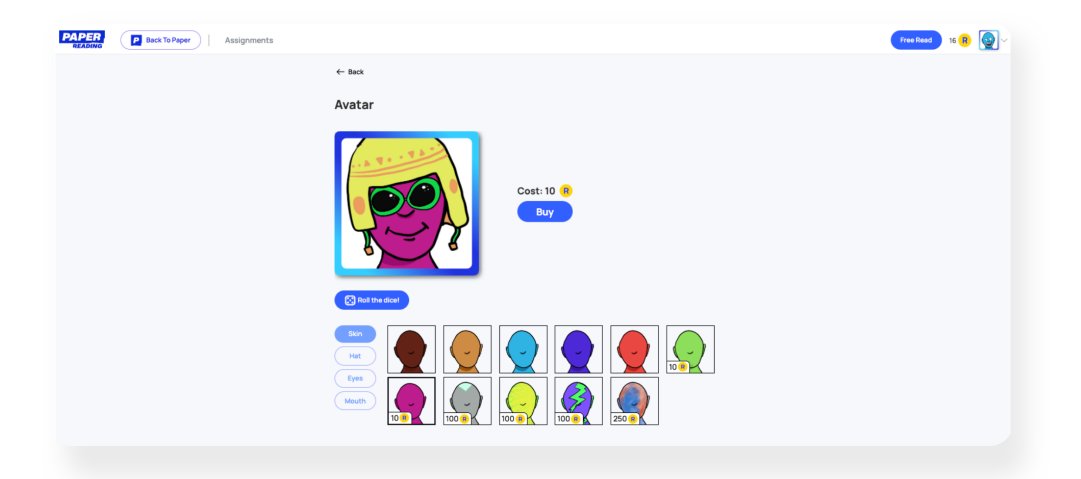